# **How to submit your research report or paper to the Research Library – a guide for authors**

The Research Library repository has been established to hold research reports and papers published during 2010 and prior in PDF format. Any Word documents submitted will be converted by the system to PDF. Any document produced post-2010 is not to be submitted to the repository but is required to be converted to HTML and put into the DAFWA public website.

Go to the Research Library home pag[e http://researchlibrary.agric.wa.gov.au/](http://researchlibrary.agric.wa.gov.au/) and click on "Submit research" from the Author Corner section on the right-hand sidebar.

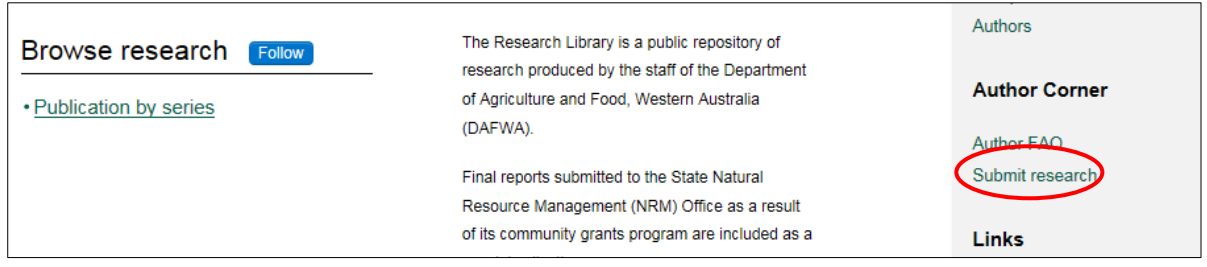

The first time you try to make a submission, you will be prompted to create a new account:

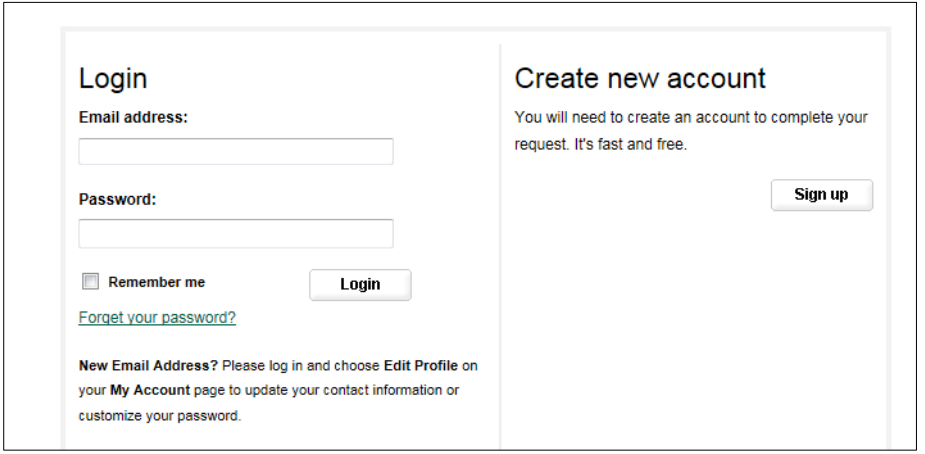

If you have already created an account, then log in and tick the "Remember me" box if you wish to avoid having to log in each time you wish to submit a document.

On the "Submit Your Research" page, select the series into which you wish to upload your document. If you are in any doubt as to where your document should reside, please contact the repository Administrator for guidance. Failure to submit to the correct series may require you to resubmit your document.

Each series has its own unique submission form which has to be completed. Required fields are highlighted in red and are marked as such. Keywords, abstract and disciplines (subject areas) are optional. Completing these fields, however, will enhance the discovery and retrieval of your document.

### **Authors and their email addresses**

Your name will default as the first author in the Author's input box along with your email address. You can add additional authors by clicking on the green plus sign in this field:

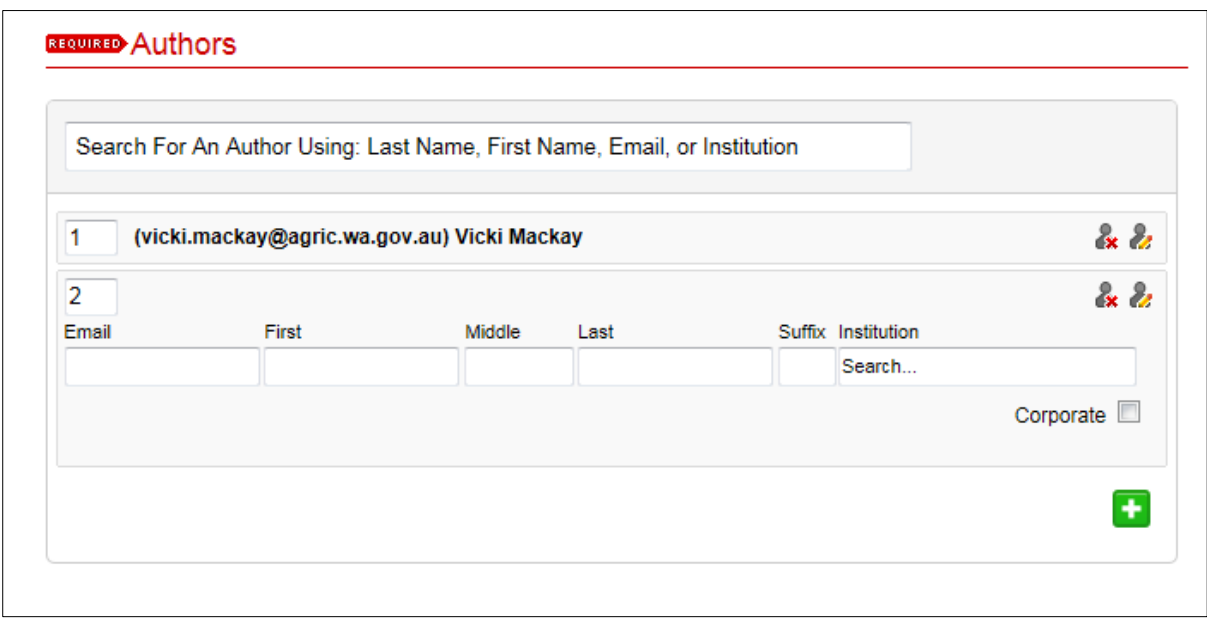

Only first and last name are required. Adding an author's email address will ensure that they are notified automatically when submissions are loaded and available, and also that they will also receive monthly notifications of the number of downloads of their document(s). If an author is corporate (eg. an institution, university, government department, etc), please tick the appropriate box. Continue to use the "Add Author" button until all authors are listed.

#### **Title**

The title should be entered in sentence case, i.e. please only capitalise the first letter of the first word of the title and proper nouns.

## **Date**

Use the date of the publication (or submission date if the date is not apparent on the publication). Only the year is a required field.

#### **Keywords**

Add as many as you feel appropriate, separated by commas.

## **Abstract**

This can be copied and pasted from the PDF. Abstracts are also knows as summaries.

#### **File**

Download the file onto your hard drive and select the appropriate upload option from the list on the submission form. The main document will be uploaded first (and will appear under the "Download Complete Report/Bulletin/Article" button, depending on the series into which you're uploading). If your document is also available in multiple parts, please tick the "Individual Parts" box and you will be prompted to upload another file at the next screen. These additional files will appear at the end of the document under the heading "Download Individual parts".

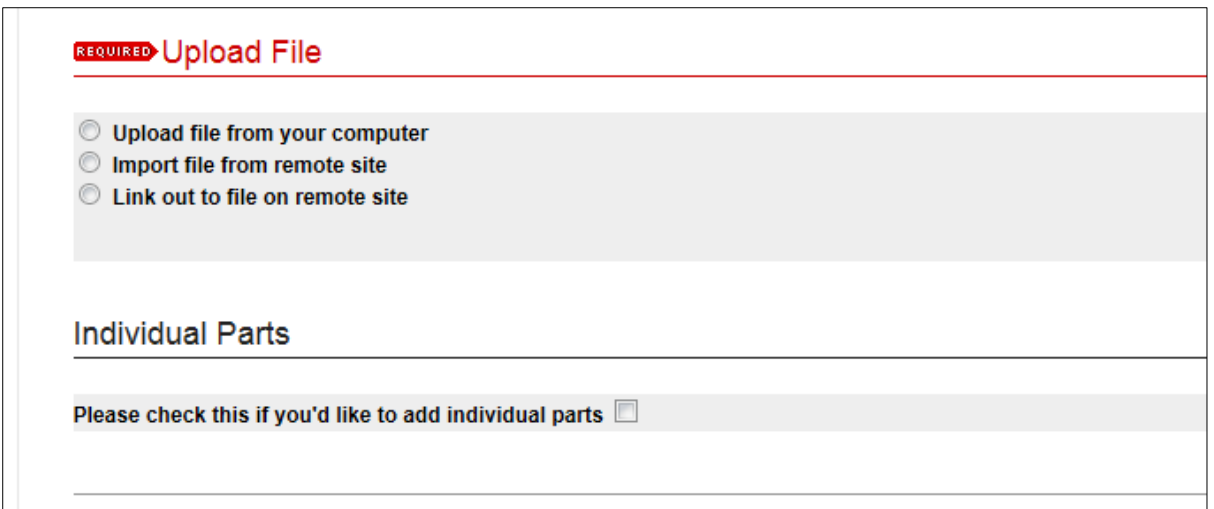

## **Publisher information** (if applicable)

This information is required is the document has been published in a peer-reviewed journal and will only appear on the journal article submission form.

#### **Final steps**

When you have completed all the fields and provided the file location on your computer's hard drive, click **once** on the "Submit" button at the bottom of the screen. A preview box will appear, and there may be an opportunity to load additional files (if you have ticked the appropriate box) or to make another submission. You may use the **Submit another document** link if you have more than one document to upload.